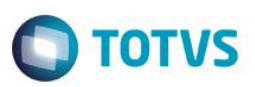

### **Inconvenientes vinculados ao Modelo do Veiculo.**

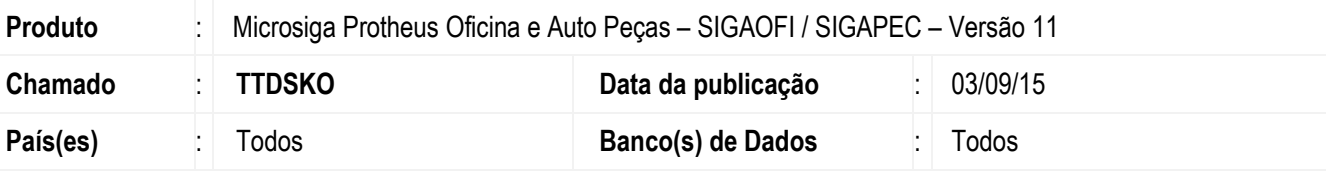

#### **Importante**

Esta melhoria depende de execução do *update* de base *UPDOFIOC*, conforme **Procedimentos para Implementação**.

Retirada a obrigatoriedade do campo **"Mod Veiculo (VF0\_MODVEI)"** localizado na rotina **"Planos de Revisão" (OFIFA710)** , para que não haja a necessidade de criar mais de um plano de revisão para o mesmo modelo.Alem disso, para permitir o "filtro" dos inconvenientes vinculados ao Modelo, foi criada a Consulta **VSLVF0** e disponibilizada no **<F3>** do campo **"Cod. Inconv. (VF1\_CODGRU)"** no orçamento.

Para viabilizar essa melhoria, é necessário aplicar o pacote de atualizações (*Patch*) deste chamado.

#### **Procedimento para Implementação**

O sistema é atualizado logo após a aplicação do pacote de atualizações (*Patch*) deste chamado.

#### **Importante**

Antes de executar o compatibilizador **UPDOFIOC** é imprescindível:

- a) Realizar o *backup* da base de dados do produto que será executado o compatibilizador (**PROTHEUS11\_DATA\DATA**) e dos dicionários de dados SXs (**PROTHEUS11\_DATA\SYSTEM**).
- b) Os diretórios acima mencionados correspondem à **instalação padrão** do Protheus, portanto, devem ser alterados conforme o produto instalado na empresa.
- c) Essa rotina deve ser executada em **modo exclusivo**, ou seja, nenhum usuário deve estar utilizando o sistema.
- d) Se os dicionários de dados possuírem índices personalizados (criados pelo usuário), antes de executar o compatibilizador, certifique-se de que estão identificados pelo *nickname*. Caso o compatibilizador necessite criar índices, irá adicioná-los a partir da ordem original instalada pelo Protheus, o que poderá sobrescrever índices personalizados, caso não estejam identificados pelo *nickname*.
- e) O compatibilizador deve ser executado com a **Integridade Referencial desativada\***.

#### **Atenção**

#### **O procedimento a seguir deve ser realizado por um profissional qualificado como Administrador de Banco**

1

ento é de propriedade da TOTVS. Todos os direitos reservados.

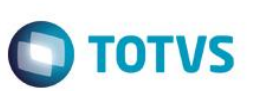

#### **de Dados (DBA) ou equivalente!**

**A ativação indevida da Integridade Referencial pode alterar drasticamente o relacionamento entre tabelas no banco de dados. Portanto, antes de utilizá-la, observe atentamente os procedimentos a seguir:**

- i. No **Configurador (SIGACFG)**, veja **se a empresa utiliza** Integridade Referencial, selecionando a opção **Integridade/Verificação (APCFG60A)**.
- ii. Se **não há** Integridade Referencial **ativa**, são relacionadas em uma nova janela todas as empresas e filiais cadastradas para o sistema e nenhuma delas estará selecionada. Neste caso, **E SOMENTE NESTE, não é necessário** qualquer outro procedimento de **ativação ou desativação** de integridade, basta finalizar a verificação e aplicar normalmente o compatibilizador, conforme instruções.
- iii. **Se há** Integridade Referencial **ativa** em **todas as empresas e filiais**, é exibida uma mensagem na janela **Verificação de relacionamento entre tabelas**. Confirme a mensagem para que a verificação seja concluída, **ou**;
- iv. **Se há** Integridade Referencial **ativa** em **uma ou mais empresas**, que não na sua totalidade, são relacionadas em uma nova janela todas as empresas e filiais cadastradas para o sistema e, somente, a(s) que possui(em) integridade está(arão) selecionada(s). Anote qual(is) empresa(s) e/ou filial(is) possui(em) a integridade ativada e reserve esta anotação para posterior consulta na reativação (ou ainda, contate nosso Help Desk Framework para informações quanto a um arquivo que contém essa informação).
- v. Nestes casos descritos nos itens **"iii"** ou **"iv", E SOMENTE NESTES CASOS**, é necessário **desativar** tal integridade, selecionando a opção **Integridade/ Desativar (APCFG60D)**.
- vi. Quando desativada a Integridade Referencial, execute o compatibilizador, conforme instruções.
- vii. Aplicado o compatibilizador, a Integridade Referencial deve ser reativada, **SE E SOMENTE SE tiver sido desativada**, através da opção **Integridade/Ativar (APCFG60)**. Para isso, tenha em mãos as informações da(s) empresa(s) e/ou filial(is) que possuía(m) ativação da integridade, selecione-a(s) novamente e confirme a ativação.

#### **Contate o Help Desk Framework EM CASO DE DÚVIDAS!**

- 1. Em **ByYou Smart Client**, digite **U\_UPDOFIOC** no campo **Programa Inicial**.
- 2. Clique em **OK** para continuar.
- 3. Após a confirmação é exibida uma tela para a seleção da empresa em que o dicionário de dados será modificado.
- 4. Ao confirmar é exibida uma mensagem de advertência sobre o *backup* e a necessidade de sua execução em **modo exclusivo**.
- 5. Clique em **Processar** para iniciar o processamento. O primeiro passo da execução é a preparação dos arquivos. É apresentada uma mensagem explicativa na tela.
- 6. Em seguida, é exibida a janela **Atualização concluída** com o histórico (*log*) de todas as atualizações processadas. Nesse *log* de atualização são apresentados somente os campos atualizados pelo programa. O compatibilizador cria os campos que ainda não existem no dicionário de dados.
- 7. Clique em **Gravar** para salvar o histórico (*log*) apresentado.

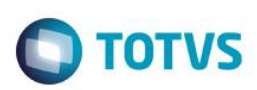

8. Clique em **OK** para encerrar o processamento.

## **Atualizações do compatibilizador**

Criação de **Campos** no arquivo **SX3 – Campos:**

Tabela VF0 - Planos de Revisao:

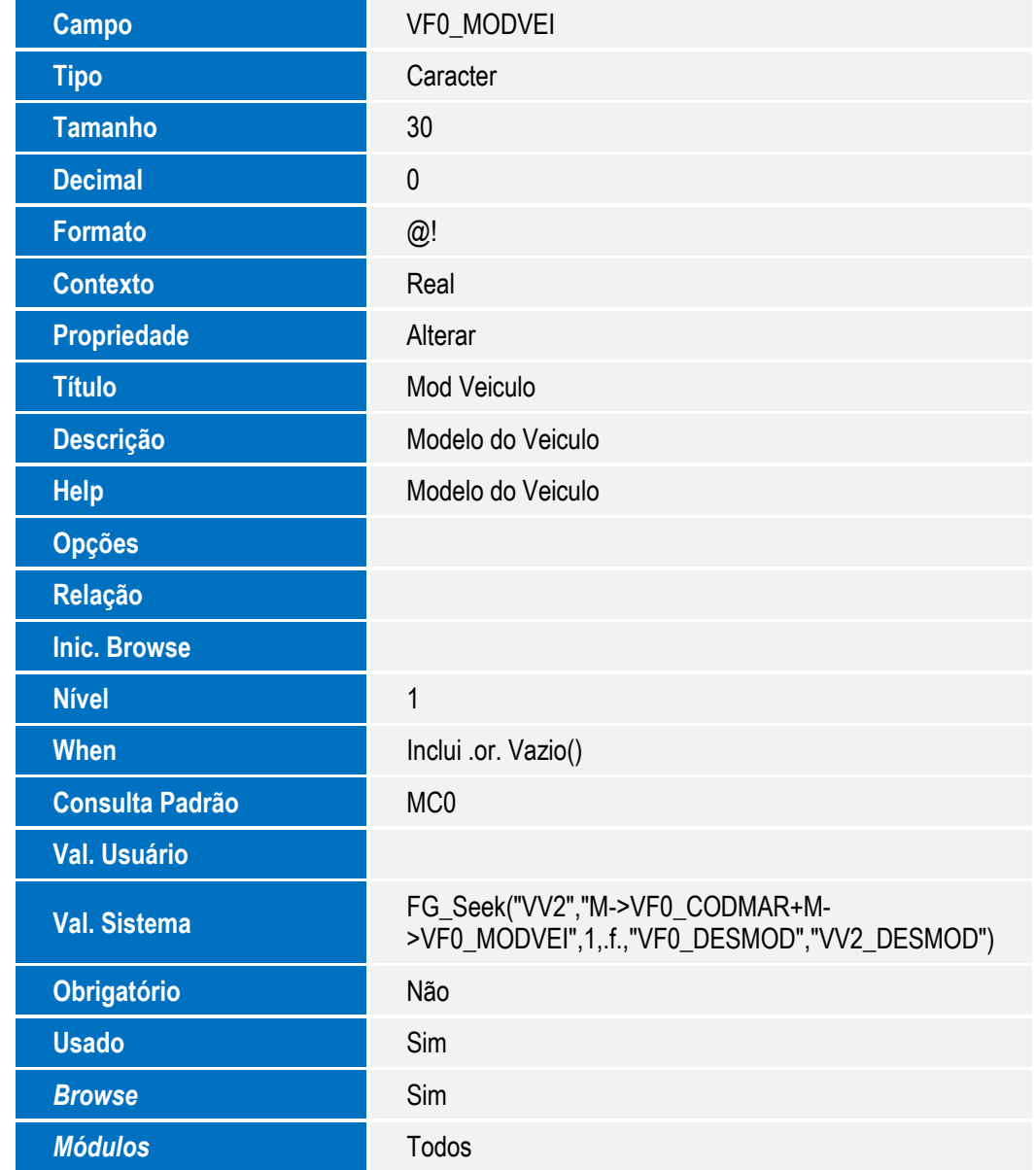

Alteração de **Campos** no arquivo **SX3 – Campos:**

Tabela VF1 - Itens do Plano de Revisao:

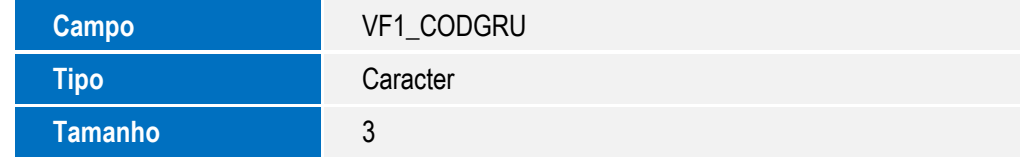

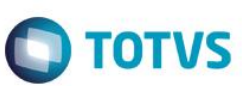

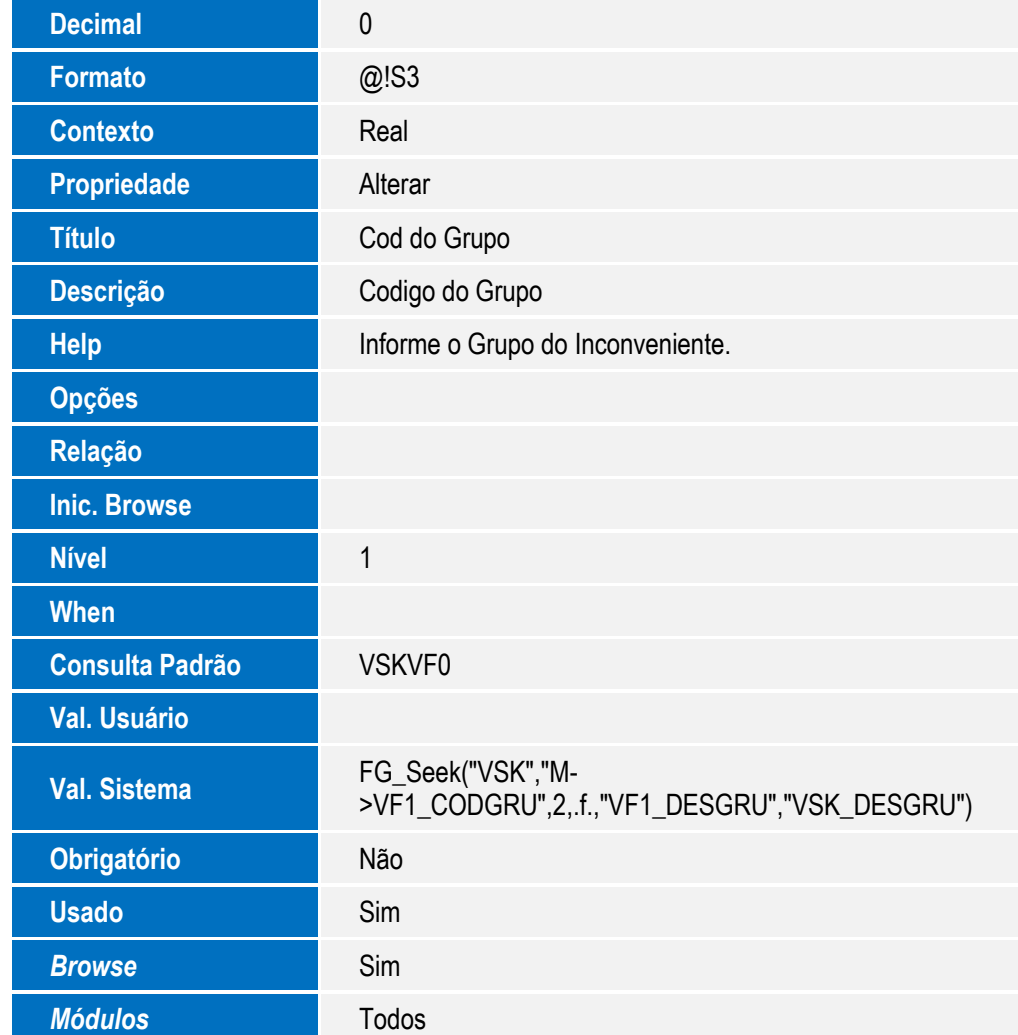

### **Importante**

O tamanho dos campos que possuem grupo podem variar conforme ambiente em uso.

Criação de **Consulta Padrão** no arquivo **SXB – Consulta Padrão**:

Pesquisa VSKVF0:

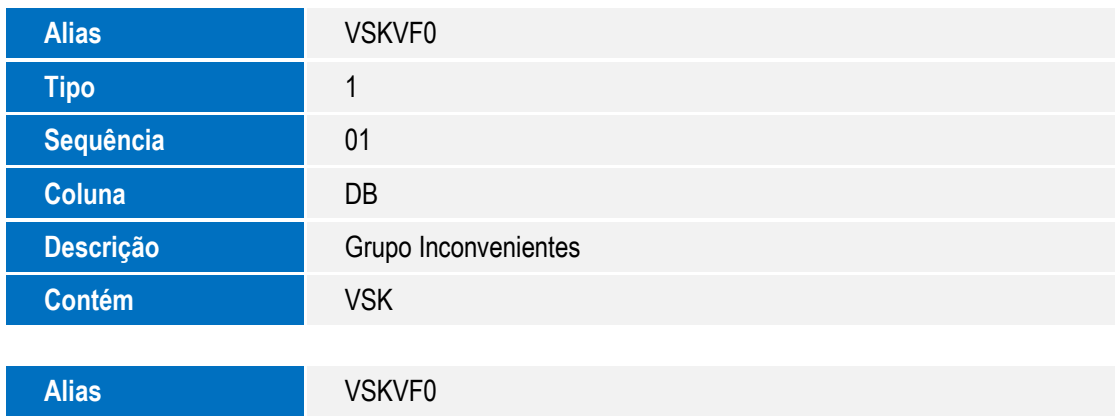

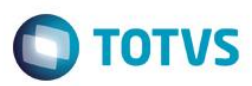

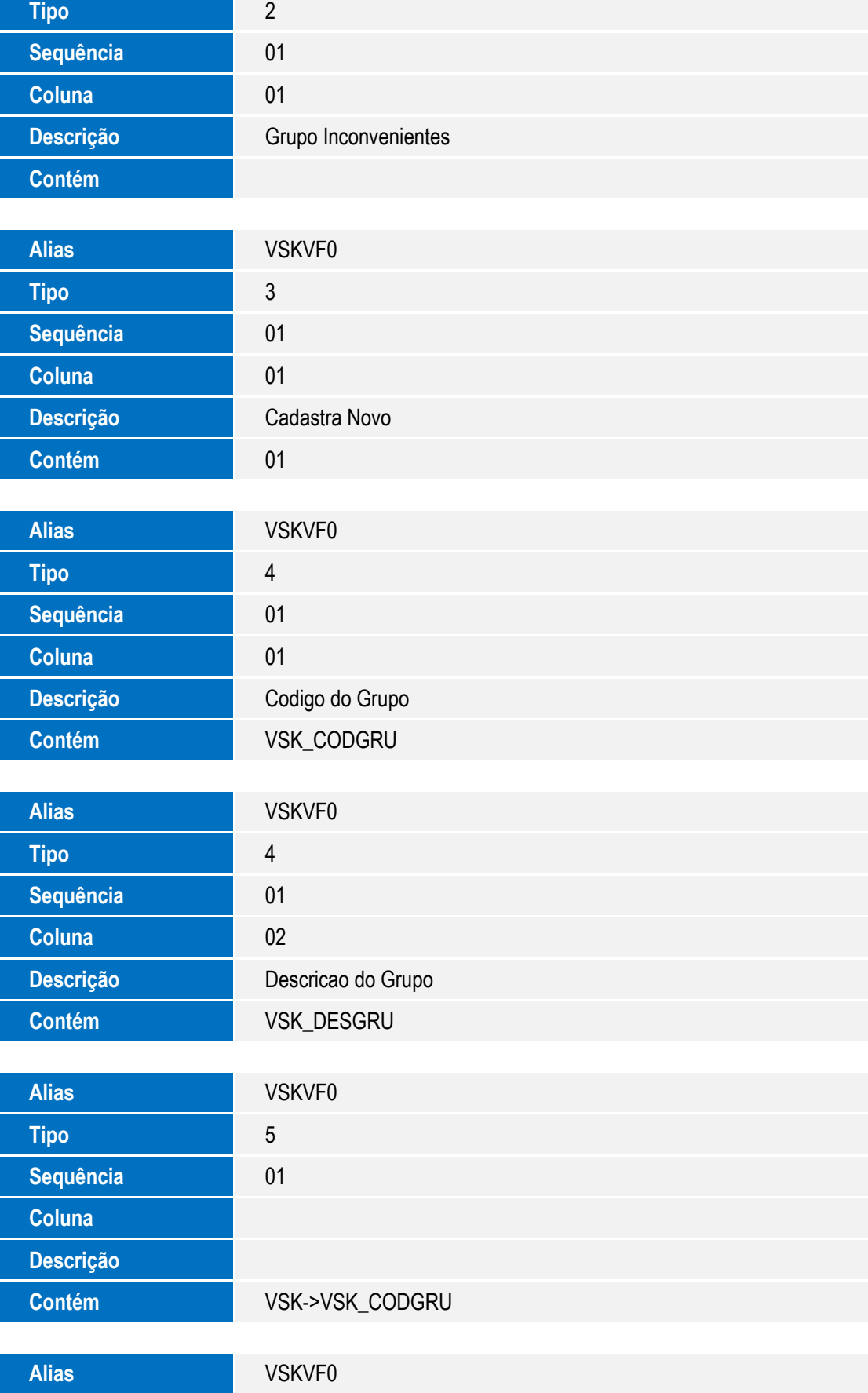

5

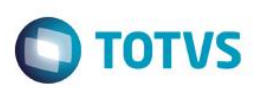

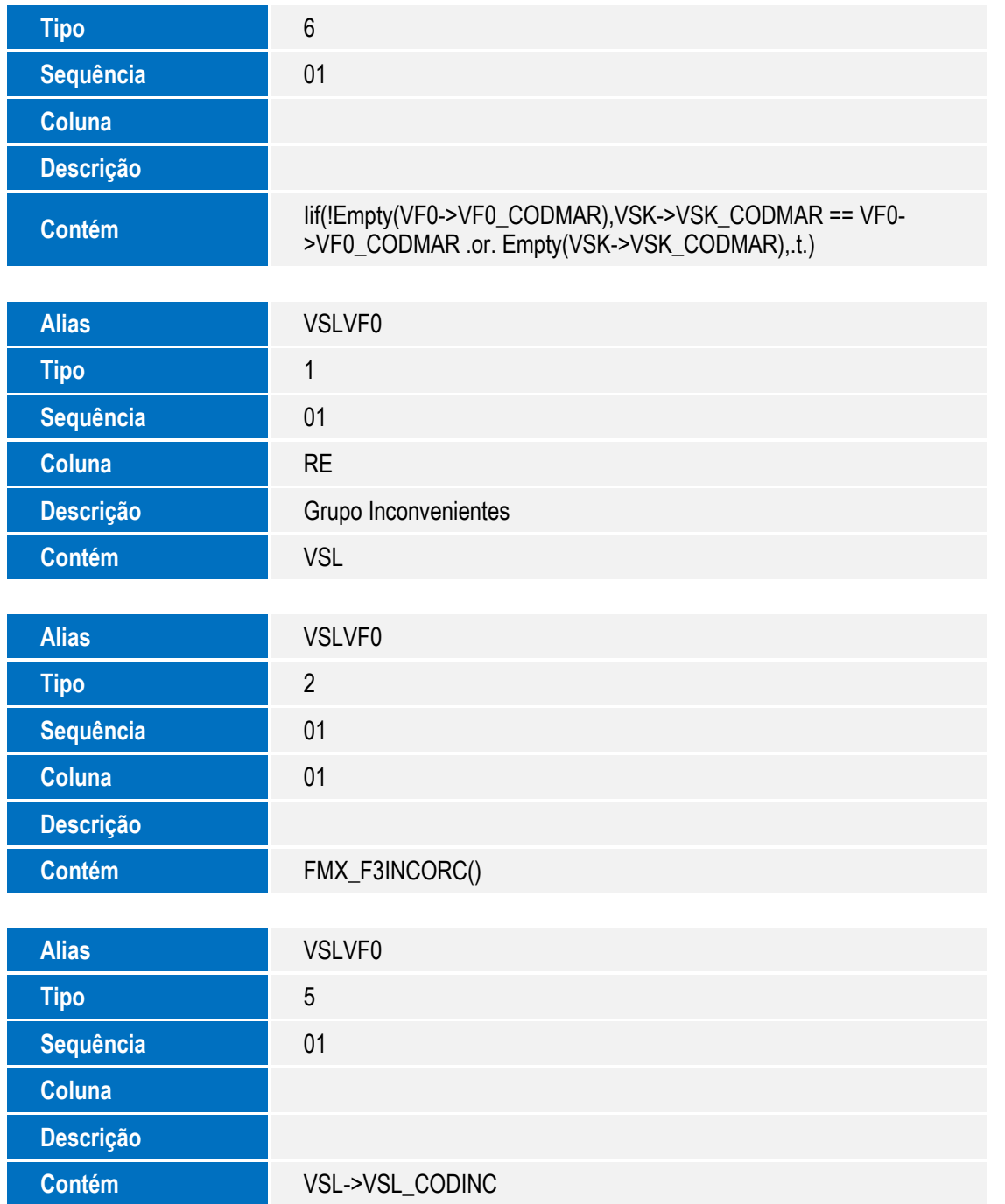

## **Procedimento para Utilização**

- 1. No **Oficina (SIGAOFI)** acesse: **Atualizações / Cad. Oficina / Inconveniente (OFIOA270).**
- 2. **Inclua** um Inconveniente com Marca.
- 3. Em seguida acesse: **Atualizações / Cad. Oficina / Planos de Revisão (OFIFA710).**
- 4. Clique em **Incluir.**

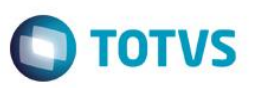

Observe que o campo **Mod Veiculo (VF0\_MODVEI)** está como não obrigatório.

- 5. Inclua um Plano de Revisão para a Marca selecionada na Inclusão do Inconveniente e no campo **"Código de Grupo (VF1\_CODGRU)" ,** informe o inconveniente cadastrado anteriormente.
- 6. Em seguida acesse: **Atualizações / Cad. Oficina / Srv/Pcs P/Inconv. (OFIOA300).**
- 7. Clique em **Incluir.**
- 8. Utilize a Marca e o Grupo de Inconveniente usados anteriormente.Iinforme o campo **"Tipo Incon. (VSL\_TIPO)"** com o conteúdo "Normal" e confirme.
- 9. Em seguida acesse: **Atualizações / Mov Oficina / Orc. Por Fases (OFIXA011).**
- 10. Clique em **Incluir.**
- 11. Faça um orçamento do Tipo **"Oficina".**
- 12. Selecione um Veiculo da Marca usada anteriormente.
- 13. Informe o Grupo de Inconveniente usado anteriormente.
- 14. Selecione o campo **Cod. Incon.** e pressione **"F3"**.
- 15. Será apresentado os inconvenientes vinculados ao Modelo.

### **Informações Técnicas**

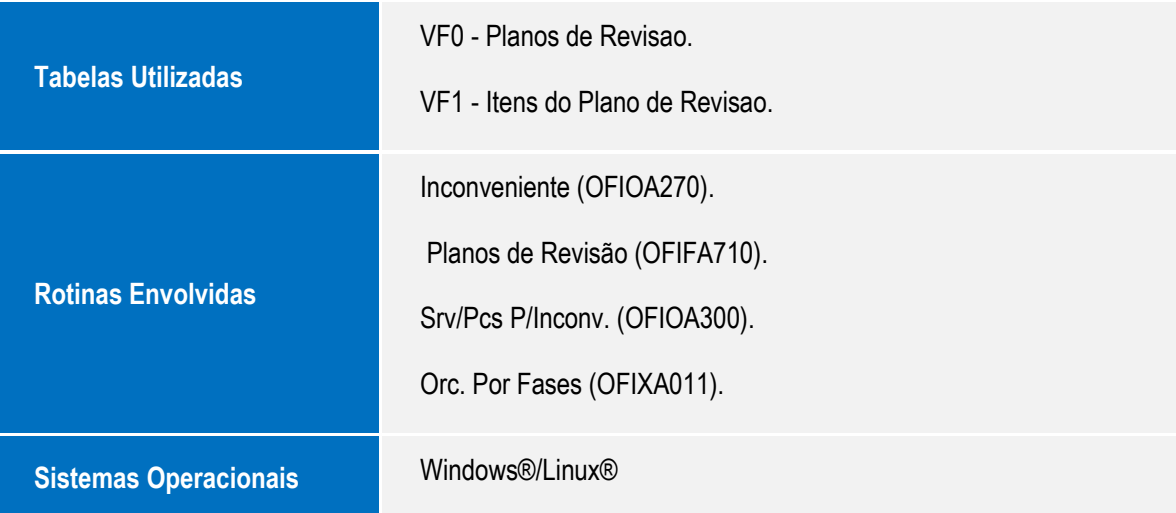